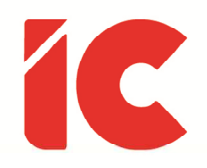

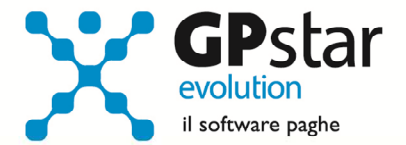

<u> Personalizzazione - E019</u> <u>Gestione file XML SEPA Prestiti</u> Guida all'uso del 13/03/2023

> Se hai un debito di diecimila dollari è affar tuo, ma se è di un milione è un problema delle banche.

> > John Maynard Keynes

guide.icsoftware.it

IC Software S.r.l.

Via Napoli, 155 - 80013 Casalnuovo di Napoli (NA) P.IVA: 01421541218 - CF: 05409680633 - I REA: 440890/87 - Napoli Tel.: +39 081. 844 43 06 - Fax: +39 081. 844 41 12 - Email: info@icsoftware.it

Siti web: www.icsoftware.it - www.gpstar.info - www.librounico.info

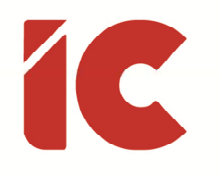

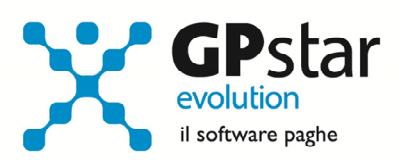

## **INDICE**

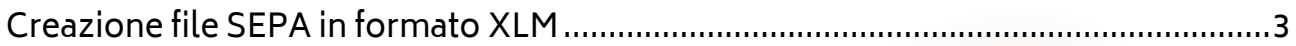

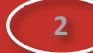

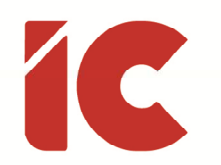

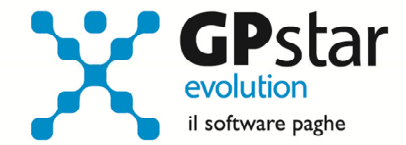

## Creazione file SEPA in formato XLM

In relazione alla creazione di un file SEPA in formato XML contenente le trattenute ai dipendenti per conti di terzi a vario titolo da bonificare ai vari istituti, procedere come di seguito:

- Accedere alla funzione Q00 => Q13 (Personalizzazioni)
- Eseguire la funzione E019
- Compilare i dati come di seguito:

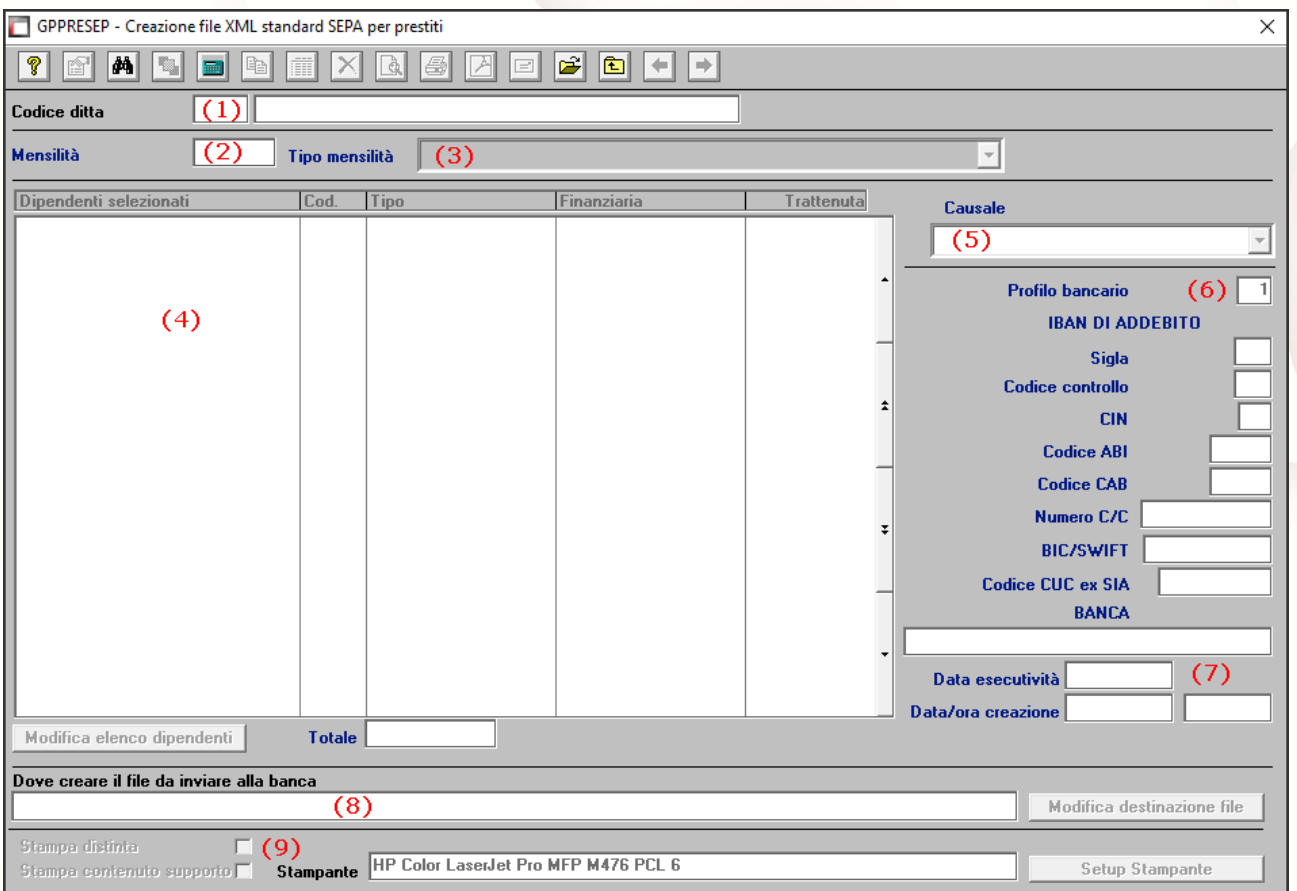

- (1) Indicare il codice dell'azienda
- (2) Indicare il periodo di riferimento
- (3) Indicare il tipo di mensilità (per default la procedura propone N = NORMALE)

**3** 

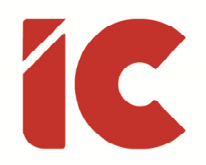

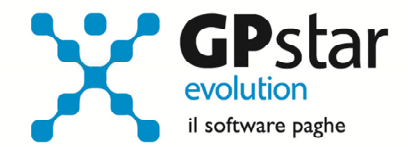

**4** 

- (4) La procedura evidenzierà tutti i dipendenti a cui è stata effettuata una trattenuta con la voce occasionale contenente un tipo trattamento idoneo e con i dati completi riferiti al creditore (es. finanziaria) .
- (5) Selezionare la causale del bonifico
- (6) Selezionare, tra i profili bancari presenti in B02 (Ditta Dati paghe) quello a cui far riferimento per l'addebito degli importi trattenuti ai dipendenti
- (7) Confermare e/o rettificare la data di esecutività e/o di creazione del file
- (8) Modificare, eventualmente, il nome del file proposto della procedura da utilizzarsi per l'invio in banca della lista dei bonifici da effettuarsi
- (9) Selezionare, eventualmente, uno o entrambe le stampe da effettuarsi contestualmente alla creazione del file. In particolare:
	- La "Stampa distinta" produrrà un tabulato di tutte le trattenute effettuate ai dipendenti utilizzando voci che hanno un dei seguenti Tipo Trattamento: "RAP1", "RAP2", "RAP3" o "RAP4".
	- La "Stampa contenuto supporto" produrrà un tabulato contenente le sole registrazioni presenti nel file.

## Attenzione !!

Per una corretta gestione dei prestiti, cessioni e pignoramenti, far riferimento alla guida presente in Z26, o in alternativa presente nella nostra pagina web:

http://guide.icsoftware.it/guide